## Moving DAServer Config

It is desirable to move a DAServer configuration from one computer to another via a file. This avoids the process of moving the configuration over by looking at the original daserver and. The risk of manually moving the configuration is a configuration will be missed and you will be faced with all the challenges of integrating a DASserver with a device, leading to hours of work being lost. To avoid the risk of losing hours of work follow the simple steps below.

1.) On source machine goto SMC->DAServer Manager->Default Group->local->Archestra.[DA Server Manager Name].[x]->Right Click On Configuration->Click Archive Configuration Set

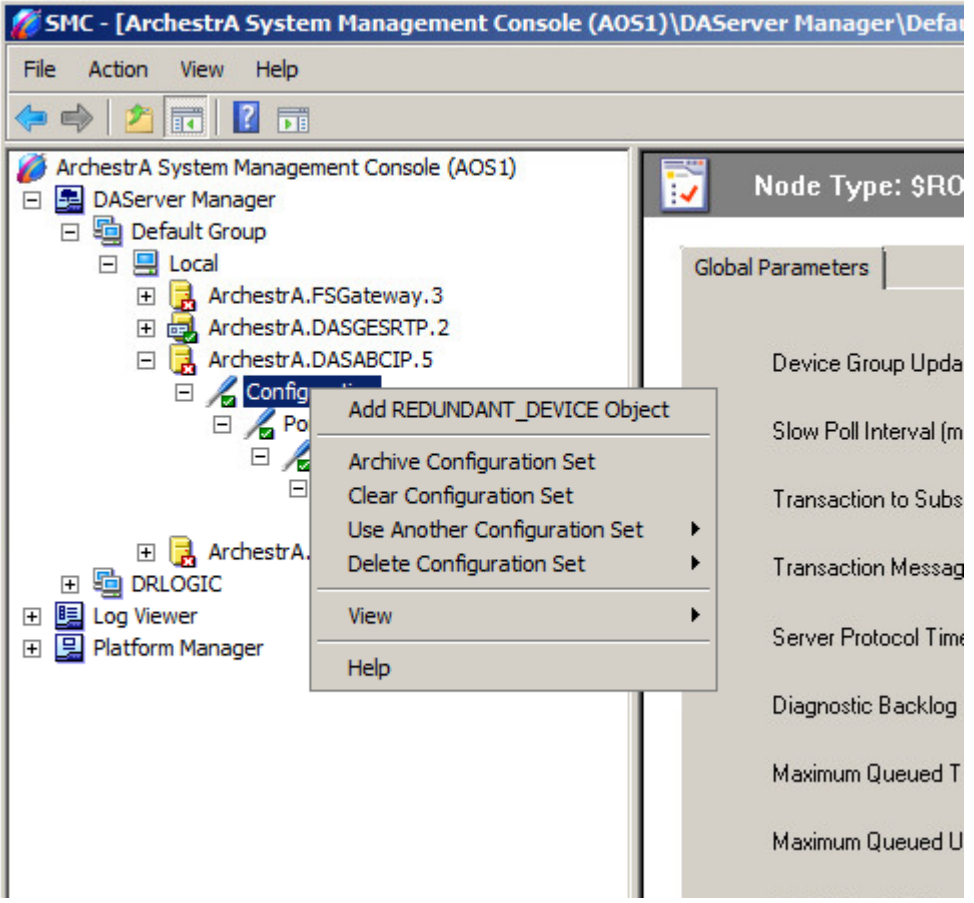

2.) Give a meaningful name to the configuration set. An example would be "DASABCIP\_10\_9\_2013". DASABCIP indicates which DAServer it is and 10\_9\_2013 indicates the date.

3.) Copy the configuration set from the source machine to media like a flash drive. The configuration set can be found in this location:

C:\ProgramData\Wonderware\DAServer\[DA Server Name]\[Configuration Set Name].aaCFG. An example location would be

C:\ProgramData\Wonderware\DAServer\DASABCIP\DASABCIP\_10\_9\_2013.aaCFG.

4.) The file just copied to media needs to be copied to the destination machine. Copy it to the same location it was copied from in Step 3.

5.) Deactivate the DAServer on the destination machine you want to restore the configuration set to.

6.) Right click on configuration like in Step 1. Then select "Use Another Configuration Set" and select the name you gave the configuration set in Step 2.

7.) Activate the DAServer.